# 3 Mac OS 環境で印刷する

## 3.1 印刷の準備 (Bonjour 接続 )

## 3.1.1 概要

プリンターとして本機をお使いいただくためには、コンピューターにプリンタードライバーをインストー ルし、プリンターを追加する必要があります。

ここでは、Bonjour 接続によって、本機で印刷できるようになるまでの準備を説明します。

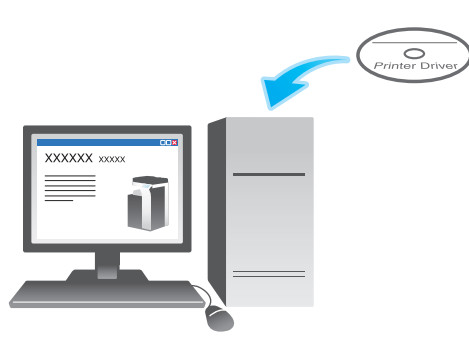

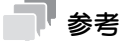

Bonjour は、ネットワークに接続した機器のネットワーク設定やサービスの探索を、特別な設定をす ることなく利用できるようにする技術です。

 $\checkmark$ 

 $\checkmark$ 

## 3.1.2 コンピューターのセットアップの前に (管理者向け)

本機をネットワークに接続する

■ LAN ケーブルの接続を確認する

#### Bonjour の使用設定をする

- Bonjour を有効にする
- プリンター名 (Bonjour 名) をつける
	- → 接続機器名として表示する本機の名前を入力します。

準備完了

## LAN ケーブルの接続を確認する

本機の LAN ポートに、LAN ケーブルが接続されていることを確認します。

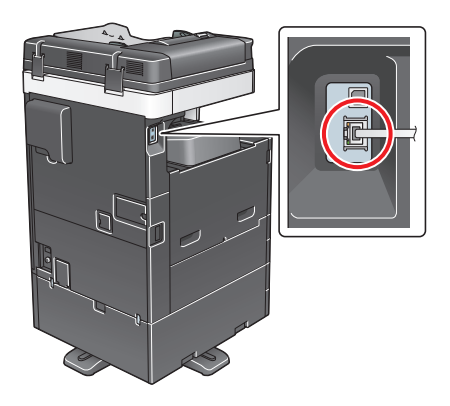

### Bonjour の使用設定をする

Bonjour を有効にします。また、接続機器名として表示する本機の名前 (Bonjour 名 ) を入力します。

設定のしかたについては、Web Connection を使って説明します。詳しくは、「ユーザーズガイド[Web 設定ツール] / [プリント機能の使用環境を設定する]」をごらんください。

## 3.1.3 コンピューターのセットアップ

### プリンタードライバーを準備する

- プリンタードライバーの CD-ROM を準備する → CD-ROM については、本機の管理者に確認してください。
- プリンタードライバーの対応 OS を確認する
	- → インストールするコンピューターがプリンタードライバーの動作条件に適合しているか確認してく ださい。

 $\searrow$ 

#### コンピューターにプリンタードライバーをインストールする

- インストーラーを使って、プリンタードライバーをインストールする
- → Driver & Utilities CD-ROM Vol.2 をセットし、画面の指示に従ってインストールします。 ■ プリンターを追加する

 $\searrow$ 

→ Bonjour で自動検出したプリンターをコンピューターに追加します。

#### 準備完了

## プリンタードライバーの CD-ROM を準備する

本機に付属の CD-ROM には、次の種類があります。

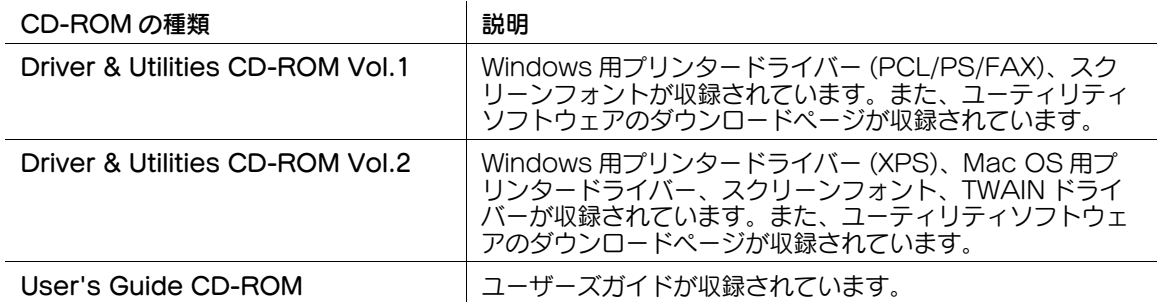

## 参考

- ユーザーズガイドでは、フォルダー名やファイル名をルートから記述していない場合があります。

## プリンタードライバーの対応 OS を確認する

本機に付属の CD-ROM に含まれるプリンタードライバーと、対応しているコンピューターの OS は次の とおりです。

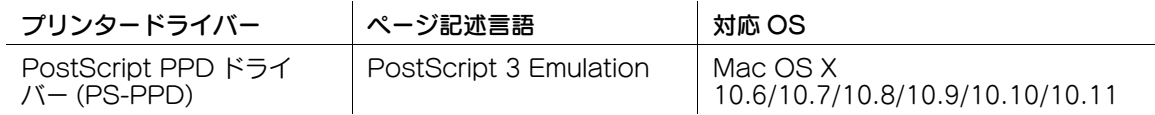

最新対応 OS は弊社ホームページよりご確認ください。 (http://www.muratec.jp/ce/support/driver/models.html)

## プリンタードライバーをインストールする

インストーラーを使って、プリンタードライバーをインストールします。

- 0 アプリケーションソフトが起動しているときは、あらかじめすべて終了してください。
- 1 Driver & Utilities CD-ROM Vol.2 をコンピューターの CD-ROM ドライブに入れます。
- 2 CD-ROM 内の目的のプリンタードライバーが入っているフォルダーを開きます。

**→ 指定するフォルダーは、使用するプリンタードライバー、OS、言語に応じて選んでください。** 

- $3$  Mac OS X のバージョンに合わせて、ドライバー用のファイルをデスクトップ上にコピーします。
	- $\rightarrow$  Mac OS X 10.6 : XXX\_106.pkg
	- $\rightarrow$  Mac OS X 10.7: XXX 107.pkg
	- $\rightarrow$  Mac OS X 10.8 : XXX 108.pkg
	- $\rightarrow$  Mac OS X 10.9/10.10/10.11: XXX 109.pkg
	- **→** 「XXX」はモデル名です。
	- → 使用する用紙サイズによってドライバー用フォルダーが異なります。お使いの環境に合わせて選 んでください。 おもにメトリックサイズ (A4 など ) で印刷する場合:「WW\_A4」フォルダー おもにインチサイズ (Letter、8 1/2 × 11) で印刷する場合: 「WW\_Letter」フォルダー
- 4 デスクトップ上にコピーしたファイルをダブルクリックします。

プリンタードライバーのインストーラーが起動します。

- 5 [インストール]画面が表示されるまで、画面の指示に従って [続ける] をクリックします。
	- → 途中で、名前とパスワードが要求されますので、コンピューターの管理者名とパスワードを入力 してください。
- $6$  [インストール]をクリックします。
	- → [カスタマイズ] をクリックすると、両面印刷が初期値として設定されたドライバーをインストー ルするか、または片面印刷が初期値として設定されたドライバーをインストールするかを選択で きます。初期状態では、両面印刷が初期値として設定されたドライバーがインストールされます。 両方のドライバーを選択すると、2 種類のドライバーがインストールされます。片面印刷が初期 値として設定されたドライバーは、ドライバー名の末尾に「(S)」が付加されます。 プリンタードライバーがコンピューターにインストールされます。
- 7 [閉じる] をクリックします。

以上で、プリンタードライバーのインストールの完了です。続いて、コンピューターにプリンターを 追加します。

### Bonjour による接続設定

Bonjour で自動検出したプリンターをコンピューターに追加します。

- 1 アップルメニューの[システム環境設定 ...]を選びます。
- $2$  [プリンタとスキャナ]アイコンをクリックします。
	- **→ Mac OS X 10.7/10.8 の場合は、[プリントとスキャン] アイコンをクリックします。 Mac OS X** 10.6 の場合は、[プリントとファクス]アイコンをクリックします。
- $3$  [+] なクリックします。
	- → Mac OS X 10.6 の場合は手順 4 へ進みます。
	- **→ Mac OS X 10.7 以降の場合で、[+] をクリックした一覧に目的のプリンター名が表示されてい** るときはプリンター名を選択します。自動的にプリンタードライバーが選択されると、プリン ターの追加の完了です。プリンター名が表示されない場合は、[ほかのプリンタまたはスキャナを 追加 ...]または[プリンタまたはスキャナを追加 ...]を選択し、手順 4 へ進みます。
- 4 [デフォルト]をクリックします。

接続されているプリンターが検出されます。 → プリンターが検出されない場合は、本機を再起動してください。

- $5$  [プリンタ名]一覧から、Boniour 接続の目的のプリンターを選びます。
	- **→ プリンター名は、本機の「設定メニュー] [管理者設定] [ネットワーク設定] [Bonjour 設** 定]で確認できます。

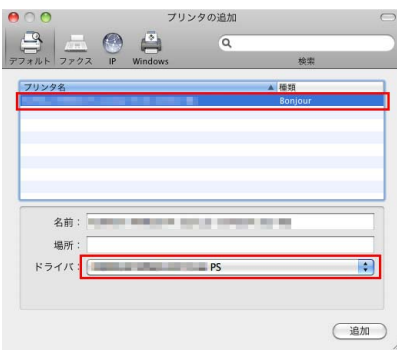

選んだプリンターに対応するプリンタードライバーが「ドライバ :]に表示されます。

- → プリンタードライバーが表示された場合は、手順 7 へ進みます。
- → プリンタードライバーが正しく表示されない場合は、手順 6 へ進みます。
- 6 プリンタードライバーを手動で選びます。
	- → Mac OS X 10.9/10.10/10.11 の場合は、[ドライバ :]で[ソフトウェアを選択 ...]を選び、別 ウィンドウで表示される一覧から目的のプリンターのドライバーをクリックします。
	- → Mac OS X 10.6/10.7/10.8 の場合は、[ドライバ :]で[プリンタソフトウェアを選択 ...]を選 び、別ウィンドウで表示される一覧から目的のプリンターのドライバーをクリックします。

Mac OS 環境で印刷する 3-5 ようしょう 2010 しょうしょう 2010 しょうしょう 3-5 しょうしょう 3-5 しょうしょう 3-5 しょうしょう

7 [追加]をクリックします。

以上で、プリンターの追加の完了です。続いて、[インストール可能なオプション]画面で、本機の オプション環境の設定をします。詳しくは、3-6 ページをごらんください。

## 3.1.4 プリンタードライバーの初期設定をする

### 本機のオプション環境を設定する

はじめてお使いになるときは、本機のオプションの装着状態などを正しくプリンタードライバーに設定し ます。

- 1 アップルメニューの [システム環境設定 ...] を開き、 [プリントとファクス] アイコンをクリックし ます。
	- → Mac OS X 10.7/10.8 の場合は、[プリントとスキャン] アイコンをクリックします。 Mac OS X 10.9/10.10/10.11 の場合は、[プリンタとスキャナ]アイコンをクリックします。
- $2$  [プリンタ情報]画面を表示します。
	- → [オプションとサプライ ...] をクリックします。
- 3 [インストール可能なオプション]画面を表示します。
	- → Mac OS X 10.9/10.10/10.11 の場合は、[オプション] をクリックします。
	- → Mac OS X 10.6/10.7/10.8 の場合は、[ドライバ]をクリックします。
- 4 本機のオプションの装着状態に合わせて、設定を変更します。
- 5 [OK] または [変更を適用] をクリックし、[プリンタ情報] 画面を閉じます。

#### 印刷設定の初期値を変更する

プリンタードライバーの[ページ設定]画面で、用紙や倍率の設定の初期値を変更できます。

- 1 プリンタードライバーの[ページ設定]画面を表示します。
	- → [ページ設定]画面の表示のしかたについては、3-56 ページをごらんください。
- $2$  設定を変更し、[設定 :]から [デフォルトとして保存]を選びます。

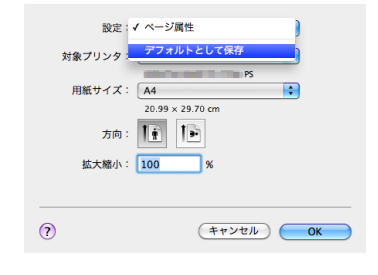